**LDS VIEW**

STANDARD EDITION

VERSION 7.1

# GETTING STARTED TUTORIAL

© 2010 by Intellectual Reserve, Inc., All rights reserved

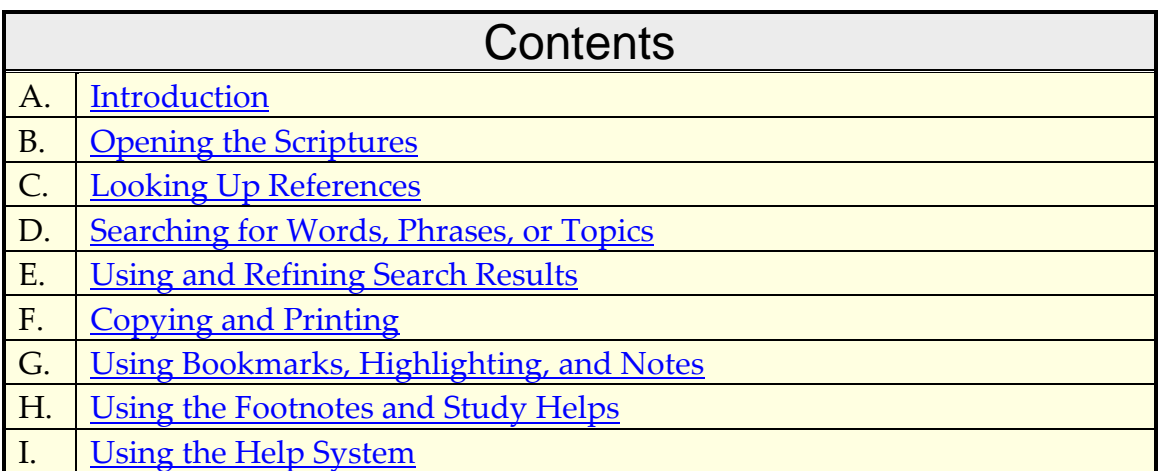

## <span id="page-1-0"></span>**Introduction**

*The LDS View Standard Edition7.1* contains the text of the scriptures and helpful study tools. You can look for specific scripture references and search for words or phrases. You can print, copy, or save the results of your searches, and you can also personalize your study by adding your own bookmarks, searchable notes, and highlighting.

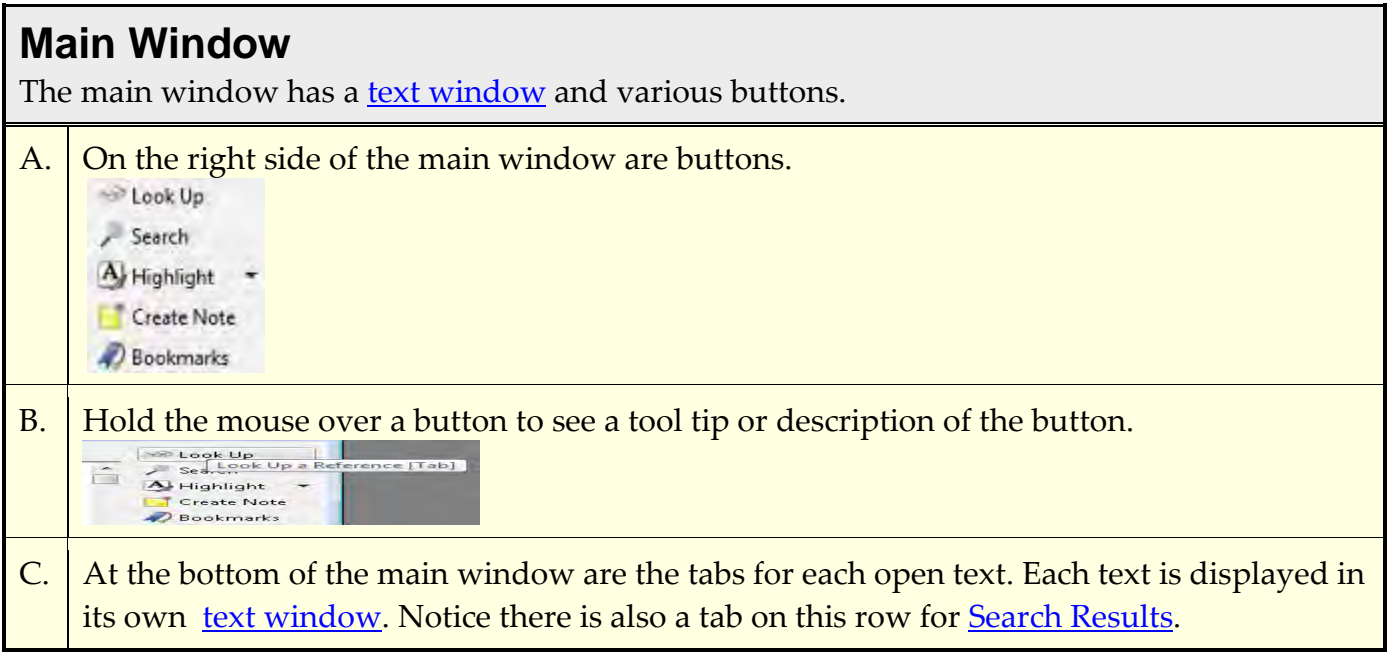

<span id="page-2-1"></span>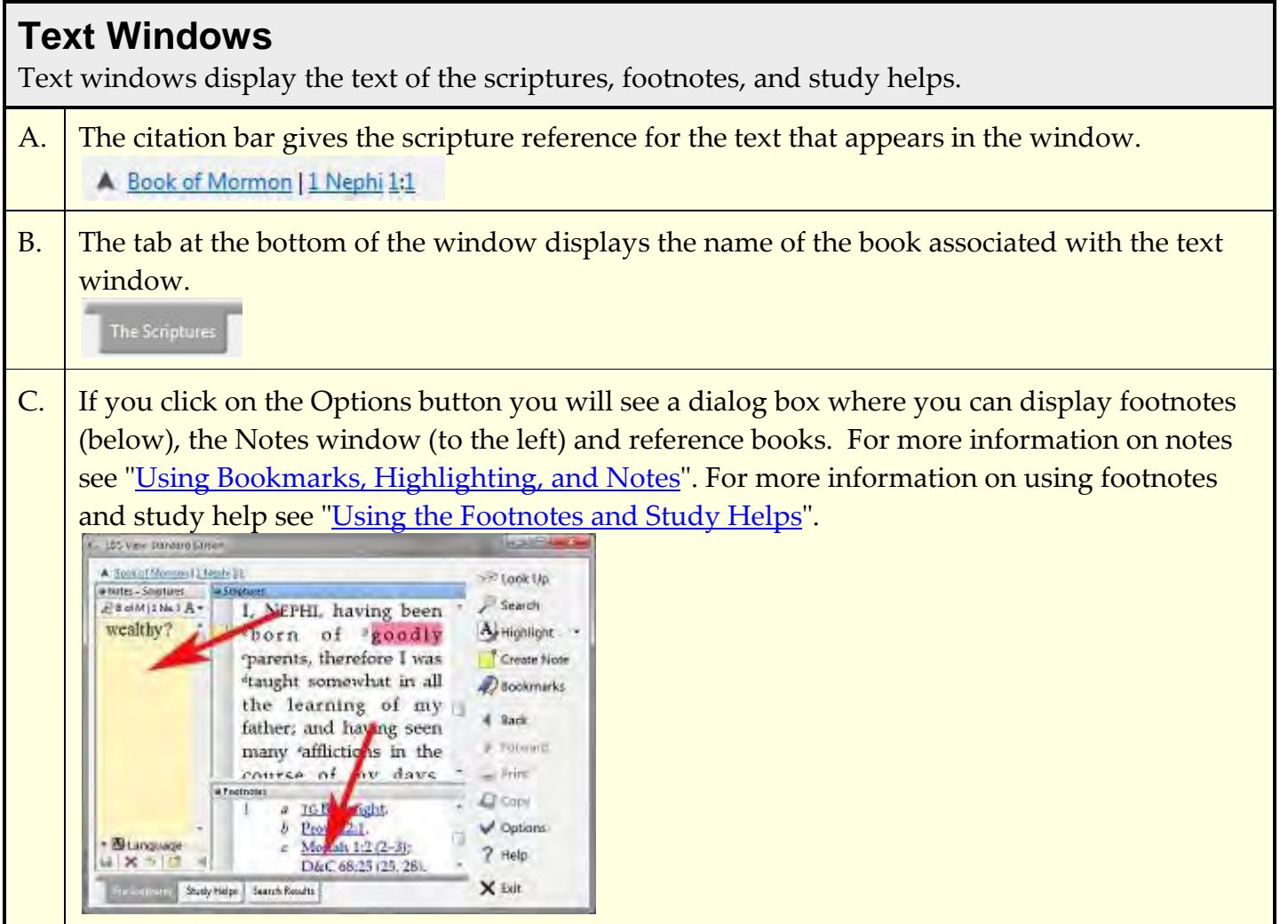

### <span id="page-2-0"></span>**Opening the Scriptures**

When you start the Standard Edition of LDS View, you will automatically see the scriptures in the language you chose during the install. The process below demonstrates opening the scriptures in another language. This assumes that you have already downloaded and installed the scriptures for that language from the LDS View website.

1. Click the Options button to see the dialog box where the languages are listed for the scriptures.<br>Language used for books

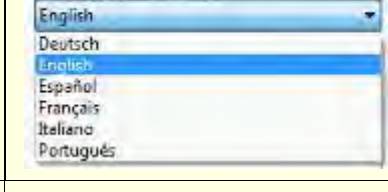

- 2. The list of languages you see depends upon the languages you have downloaded and installed. Select a language from the list.
- 3. Click OK and the scriptures will open for that language and you will see a new tab at the bottom of the main window for that language.

### <span id="page-3-0"></span>**Looking Up References**

To look up a reference, you can use any of these options. Click on the links below for more details.

#### **[Hyperlinks](#page-3-1)**

(within the text)

#### [Citation Bar](#page-4-0)

(upper left corner)

#### [Scroll Bar](#page-5-1) (right side of window)

#### <span id="page-3-1"></span>**Hyperlinks**

You can click on blue, underlined hyperlinks to look up a book and chapter. The steps below explain how to use hyperlinks to look up Ether chapter 12.

1. If your LDS scriptures include a bible you will see something like this when you first start the software. Click on the **Book of Mormon** hyperlink **THE SCRIPTURES** 

### Holy Bible

Book of Mormon

- 2. You will see the title page of the Book of Mormon with hyperlinks to each book. Scroll down until you can see **Ether** and click on the hyperlink. Ether  $\cdot$
- 3. At the top of The Book of Ether you will see a list of chapter hyperlinks. Click on **12** and then press the **PgDn** until you see the verse you want.

Chapters 1 2 3 4 5 6 7 8 9 10 11 12 13 14 15

4. Press **Ctrl+PgDn** to go to the next chapter. Press **Ctrl+PgUp** to go to the previous chapter. Click the **Back** button to go back to your previous location.**d** Back

#### <span id="page-4-0"></span>**Citation Bar**

You can use the citation bar to go directly to a book, chapter, and verse. This can be done with either the keyboard or the mouse.

#### **Using the keyboard**

1. Press the **Tab** key to see a list of available volumes of scripture. Type the first few letters in the title of the volume you want. For example, type **b** for the Book of Mormon.

 $A$  bo  $\ldots$ Title Holy Bible: Preface Old Testament New Testament **Book of Mormon** Doctrine and Covenants Pearl of Great Price

2. Repeat step 1 for the book, chapter, and verse you want.

Press **Shift+Tab** to back up to a previous list of options.

#### **Using the mouse**

- 1. Right-click on the first word in the citation bar. A list of volumes of scriptures appears. Select the volume you want.
	- Book of Mormon
	- Sa Title Holy Bible: Preface Old Testament New Testament **Book of Mormon**

**Doctrine and Covenants** Pearl of Great Price

2. With the selection a list of books appears. Repeat the selection process for the book, chapter, or verse you want.

#### **Other Options on the Citation Bar**

- 1. **Go to Top Button** To go to the beginning of the scriptures, click this button or press **Ctrl+Home**. 2. **Go to Beginning of Volume, Book or Chapter**
- Click on a name on the citation bar (for example, to go to the beginning of Alma, click **Alma** on the citation bar).

<span id="page-5-1"></span>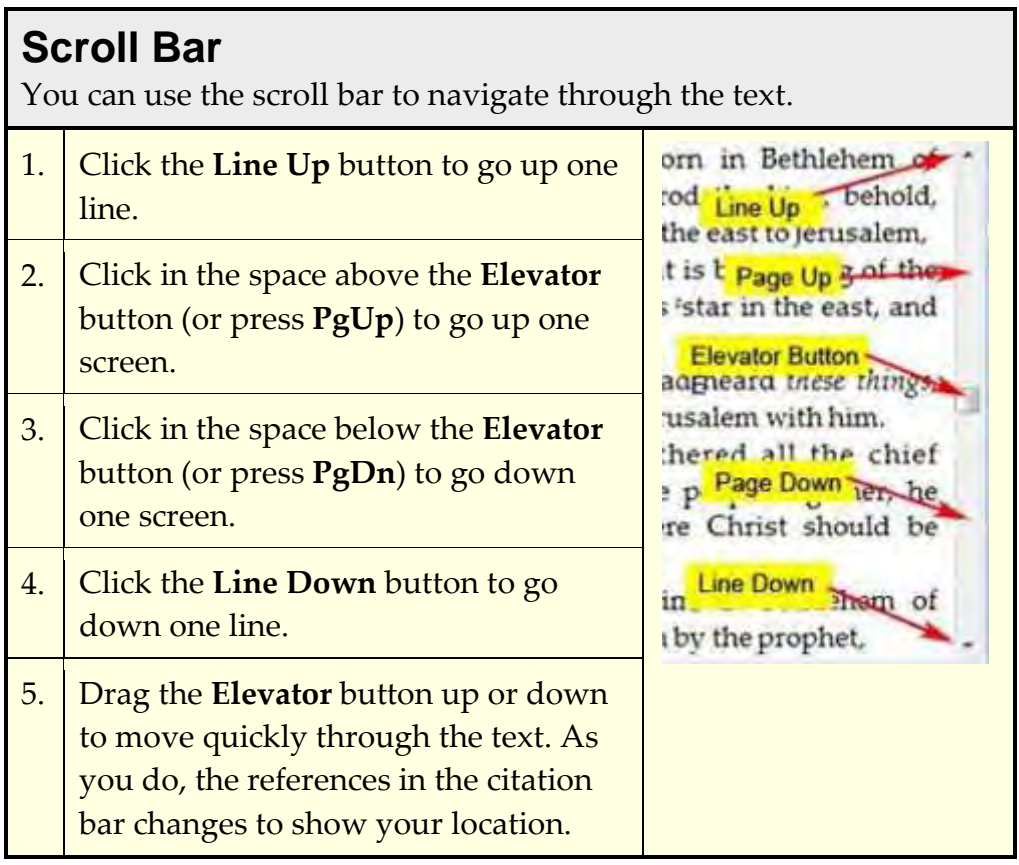

<span id="page-5-0"></span>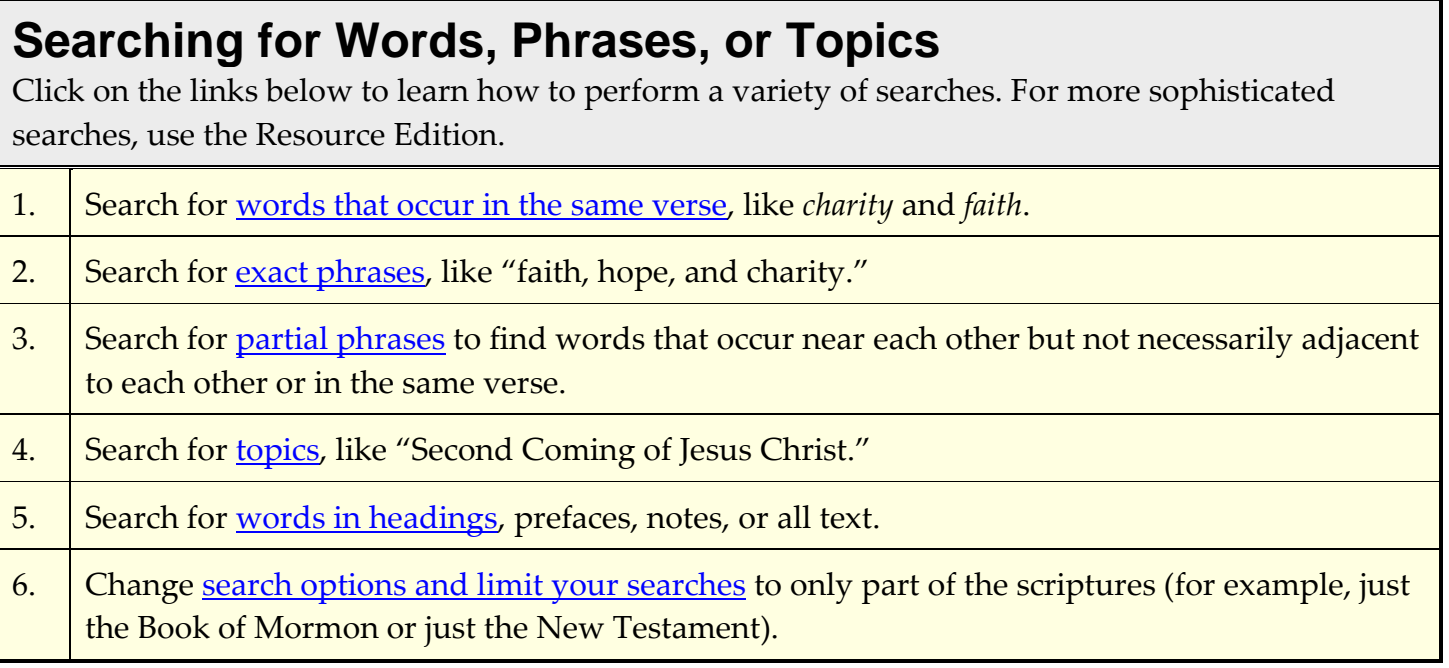

<span id="page-6-0"></span>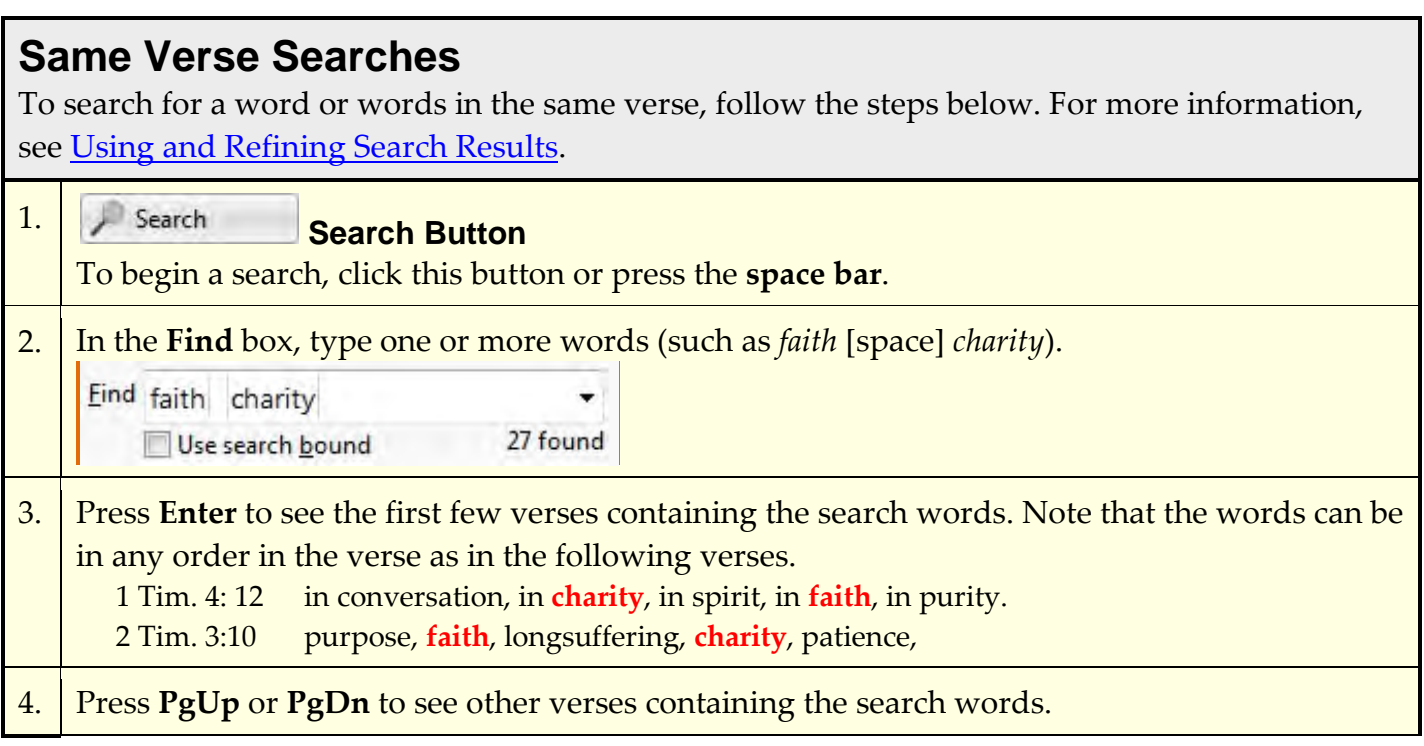

<span id="page-6-1"></span>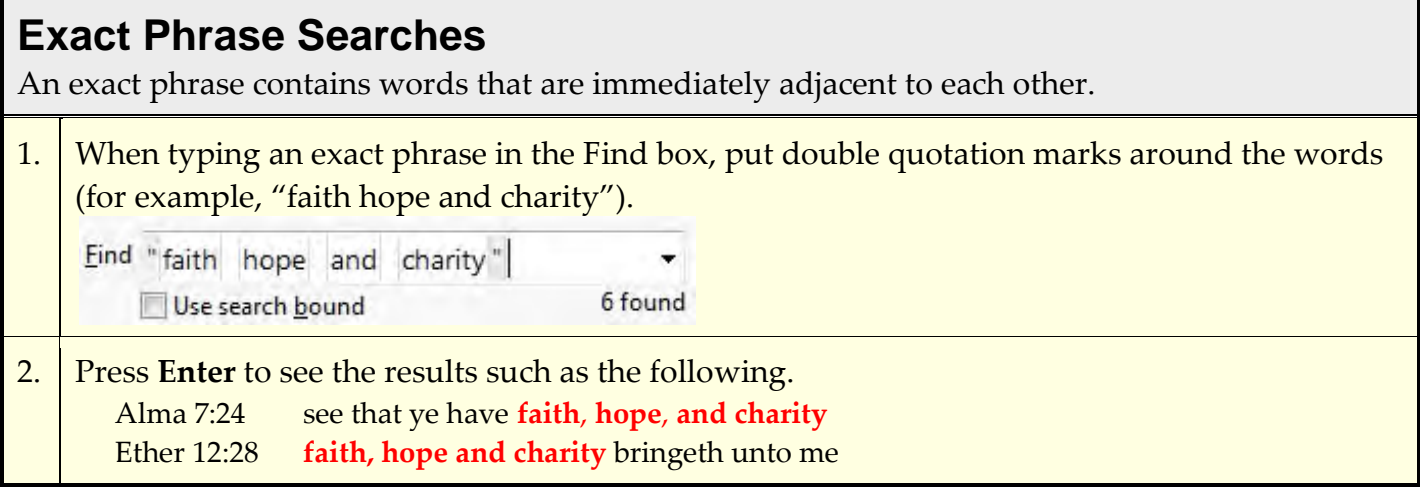

#### <span id="page-7-0"></span>**Partial Phrase Searches**

Use a partial phrase search to find words that occur near each other in the order typed.

1. When typing the partial phrase in the Find box, put single quotes around the words (for example, 'faith charity').

| $End$                   | faith    | chartly |
|-------------------------|----------|---------|
| Use search <u>bound</u> | 16 found |         |

2. Press **Enter** to see the results. The words must occur in the order typed, but up to 7 words can appear between them. In addition to the "faith, hope, and charity" verses, you will find the following verses.

 2 Thess 1:3 your **faith** groweth exceedingly, and the **charity** of every one D&C 4:6 Remember faith, virtue, knowledge, temperance, patience, brotherly kindness, godliness, **charity**

<span id="page-7-1"></span>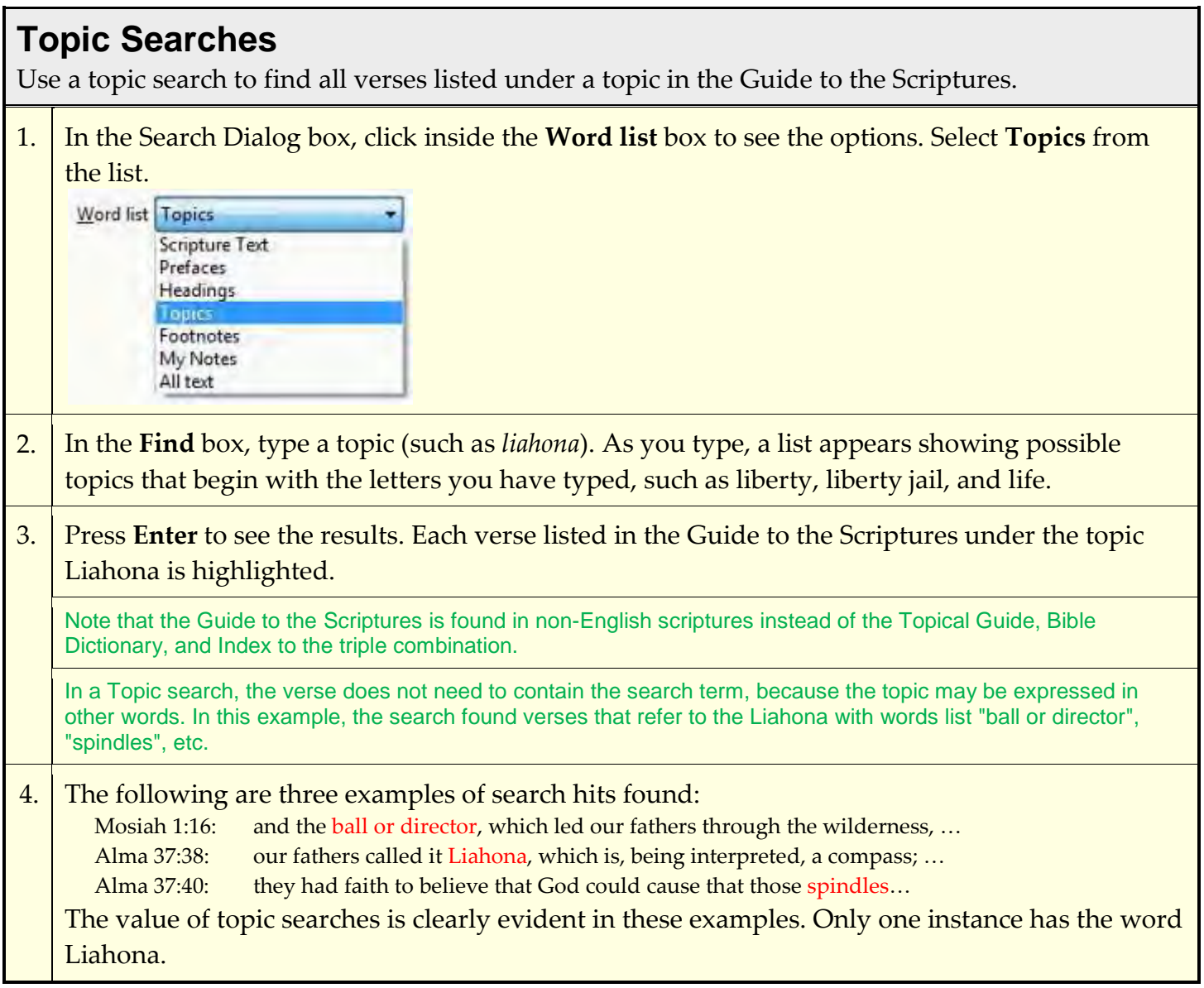

### <span id="page-8-0"></span>**Searching Other Word Lists**

Besides searching in scripture text, you can search within other word lists, such as prefaces or headings.

1. Click the arrow to the right of the **Word list** box to see other word lists you can search.

![](_page_8_Picture_3.jpeg)

If you have added notes to the scriptures, a My Notes word list appears so you can search your notes.

2. If you select **All text**, your search will include words from all the word lists. Type a word or phrase in the Find box (e.g. liahona). Notice that these search hits come from different word lists.

Alma 37 Heading: *Counsel with the Lord in all your doings—As the Liahona guided the Nephites, so the word of Christ leads men to eternal life.*

Alma 37:38: the thing which our fathers call a **ball, or director**—or our fathers called it **Liahona**, which is, being interpreted, a compass; and the Lord prepared it.

<span id="page-8-1"></span>![](_page_8_Picture_125.jpeg)

Note: Some words are spelled one way in the Old Testament (such as *Melchizedek* and *Elijah*) and another way in the New Testament (*Melchisedec*, *Elias*). Some words are spelled one way in the Bible (such as *enquire*) and another way in the Book of Mormon (*inquire*). The All Forms option helps you find these alternate spellings.

# <span id="page-9-0"></span>**Using and Refining Search Results**

After you perform a search, a Search Results tab appears with the references that contain your search words. You can [refine the list](#page-10-0) by selecting or deleting references.

#### **Search Results Window**

The Search Results window shows where the search words are found in the scriptures.

1. Search results allow you to quickly scan the list to find those search hits that may appropriate and those that may be off the mark. The example below shows the search results for the phrase *and it came to pass* (notice that there are no quotes in the search).

4 For **it came to pass** in the commencement of the first year of the reign of Zedekiah, king of Judah, (my father, Lehi, having dwelt at Jerusalem in all his days); **and** in that same year …. (1 Nephi 1:4)

The word and is not adjacent to the other words in the phrase.

Depending upon the nature of your search, duplicate search results may be displayed. In our example search, we found 4,223 examples where the words *and, it, came, to, pass* occur in the same verse in the Book of Mormon. The examples below show three of seven duplicates found in 1 Nephi 1:6. Different *and* words match the four other phrase words (as indicated by which *and* is underlined in the examples below).

6 And it came to pass as he prayed unto the Lord, there came a pillar of fire *and* dwelt upon a rock before him; *and* he saw *and* heard much; …

6 *And* it came to pass as he prayed unto the Lord, there came a pillar of fire and dwelt upon a rock before him; *and* he saw *and* heard much; …

6 *And* it came to pass as he prayed unto the Lord, there came a pillar of fire *and* dwelt upon a rock before him; and he saw *and* heard much; …

2. The buttons in the upper right corner of this tab allow you to use and manipulate the list (either the Search List or the Selected List).

![](_page_9_Picture_187.jpeg)

![](_page_10_Picture_125.jpeg)

5. Use the citation bar to jump to the first reference in a book, chapter, or verse.

#### <span id="page-10-0"></span>**Refining Search Results**

In the Search Results window you can delete or select references from the list of search hits. You can also do this from the frequency table at the bottom of the window.

#### 1. **Select Button**

To select a reference, click this button to the right of the reference.

You can select references from different searches into this list.

2. To see a list of references you have selected, click the **Selected** tab. The number indicates how many references you have selected into the current Selected list.

Selected [2] Li

**Book:** The Script

- 3. To remove a reference from the list of search results, click the **Delete** button to the right of the reference.
- 4. To delete the duplicate references from the list at the verse level, clicking the **Duplicates** button. This is useful if your search terms appear in the same verse more than once.
- 5. You can also select and delete references from the frequency table at the bottom of the window. For example, to select all references in the Book of Mormon, click Book of Mormon in the table, and then click the **Select** button in the Frequency Distribution report.
- 6. To delete all the references in the Book of Mormon, click Book of Mormon in the table, and then click the **Delete** button in the Frequency Distribution report.

Special Note: You can click the pin button to keep the list you are viewing until you delete it or close the software. This allows you to do other searches without losing this list.

![](_page_10_Picture_15.jpeg)

# <span id="page-11-0"></span>**Copying and Printing**

You can copy or print information from many of the windows or reports. The examples below show how to copy or print from the **Search Results window** and from a **text window**.

<span id="page-11-1"></span>![](_page_11_Picture_146.jpeg)

#### <span id="page-11-2"></span>**Block of Text**

You can print or copy a block of text.

- 1. Select a block of text using the mouse.
- 2. To copy or print the selected text, click the **Copy** or **Print** button. You will see a dialog box that allows you to determine how the citation is output. With the print version of the dialog box, you can also preview the printed output, set up your page and select printer options.
- 3. This is an example of a block of highlighted text and how copied text will appear in a word processor.<br>A Book of Mormon [1 Neph] 1:1

I, NEPHI, having been born of goodly parents, therefore I was taught somewhat in all the learning of my father; and having seen many afflictions in the course of my

I, Nephi, having been born of goodly parents, therefore I was taught somewhat in all the learning of my father

(Book of Mormon | 1 Nephi 1:1)

# <span id="page-12-0"></span>**Using Bookmarks, Highlighting, and Notes**

You can personalize your scriptures by adding bookmarks, [highlighting,](#page-12-1) and [notes.](#page-13-0) Even if you share a computer with others, these features will be unique to you if you each log on as a different user.

### **Bookmarks**

Bookmarks allow you to quickly open to a specified place in a book. You can add a bookmark on any verse or paragraph.

1. **Bookmarks Bookmarks Button** Select the text or position the cursor where you want and then click this button. 2. When the **Bookmarks** dialog box appears you have two options: either accept the default name by immediately clicking the OK button or change the name and then click OK. 3. The new bookmark will be displayed in the list of bookmarks. Notice the name of the book is stored as part of the bookmark. You can save bookmarks from many books and use them to open a book and position to the bookmark location.

### <span id="page-12-1"></span>**Highlighting**

You can highlight one or more words in the scriptures with one of 15 colors. You can assign a gospel topic or other description to each color (such as Faith, Jesus Christ, or Plan of Salvation).

1. **A.** Highlight T. Highlight Button

Click the down arrow to the right of this button to see a list of highlighter categories.

- 2. From the list of highlighter categories select **Edit Highlighter/Note Categories**.
- 3. To change the description of a category: select the category, type the new description and click OK.
- 4. Use the highlighter category by using the mouse to block some text. Click on the **Highlight** button arrow and select the category.

<span id="page-13-0"></span>![](_page_13_Picture_51.jpeg)

# <span id="page-14-0"></span>**Using the Footnotes and Study Helps**

The Standard Edition includes footnotes and [study helps](#page-14-1) (the Topical Guide, Bible Dictionary, Index, Guide to the Scriptures, maps, [and photographs\)](#page-15-1) to enhance your study of the scriptures.

![](_page_14_Picture_101.jpeg)

<span id="page-14-1"></span>![](_page_14_Picture_102.jpeg)

#### <span id="page-15-1"></span>**Maps and Photographs**

The Study Helps include Maps and Photographs related to the Bible and Church history.

- 1. From the title page of the Study Helps, click on Bible Maps and Photographs. Click on the Photographs hyperlink. Scroll until you see *1. Nile River and Egypt*. Click on this hyperlink.
- 2. This text window shows the picture along with the adjacent text.

3. Click on the image and you will see that image in a Graphic window. The Graphic window allows you manipulate the image. For example, you can crop the image by clicking on the Zoom In/Out button and dragging a rectangle across the part of the image you wish to crop and expand. Click the Copy or Print buttons to output the image as you see it in the window.

![](_page_15_Picture_5.jpeg)

# <span id="page-15-0"></span>**Using the Help System** You can access the help system in the following ways. 1. Click the Help button to see a help page. 2. Each help page is related to the current context you are viewing.

3. Each help page is written as if it were a web page on the internet. You can click on hyperlinks and you can use the search option to search all the help pages for specific content. The table of contents will give you an overview of all the help topics available.